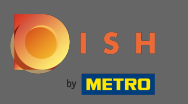

#### A DISH Order irányítópulttól kezdve kattintson az értékesítésre a rendelések kezeléséhez.  $\boldsymbol{0}$

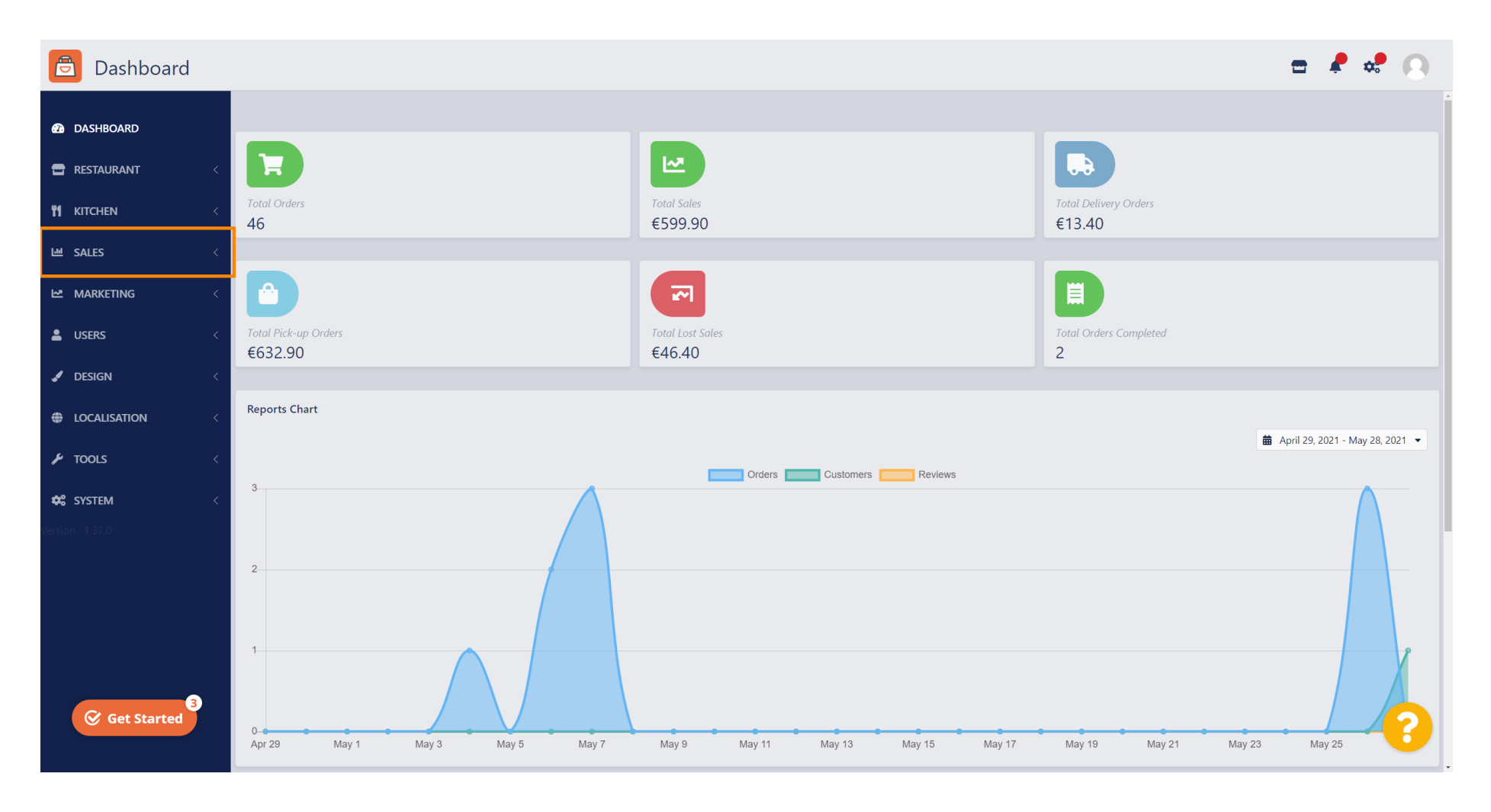

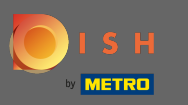

### A folytatáshoz kattintson a rendelésekre .  $\bigcirc$

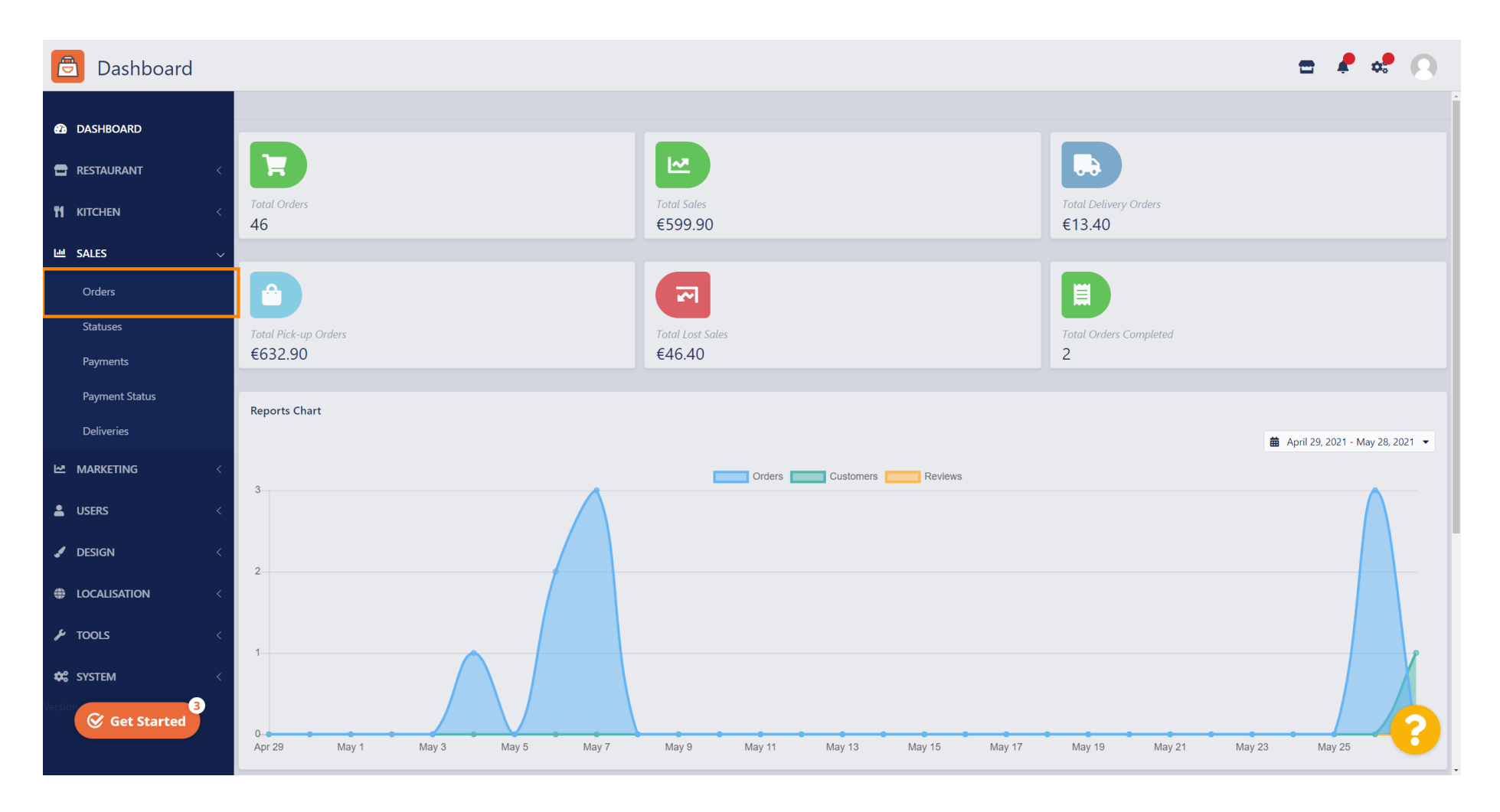

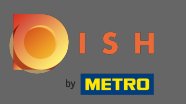

 $\odot$ 

## Az összes megrendelés itt lesz felsorolva.

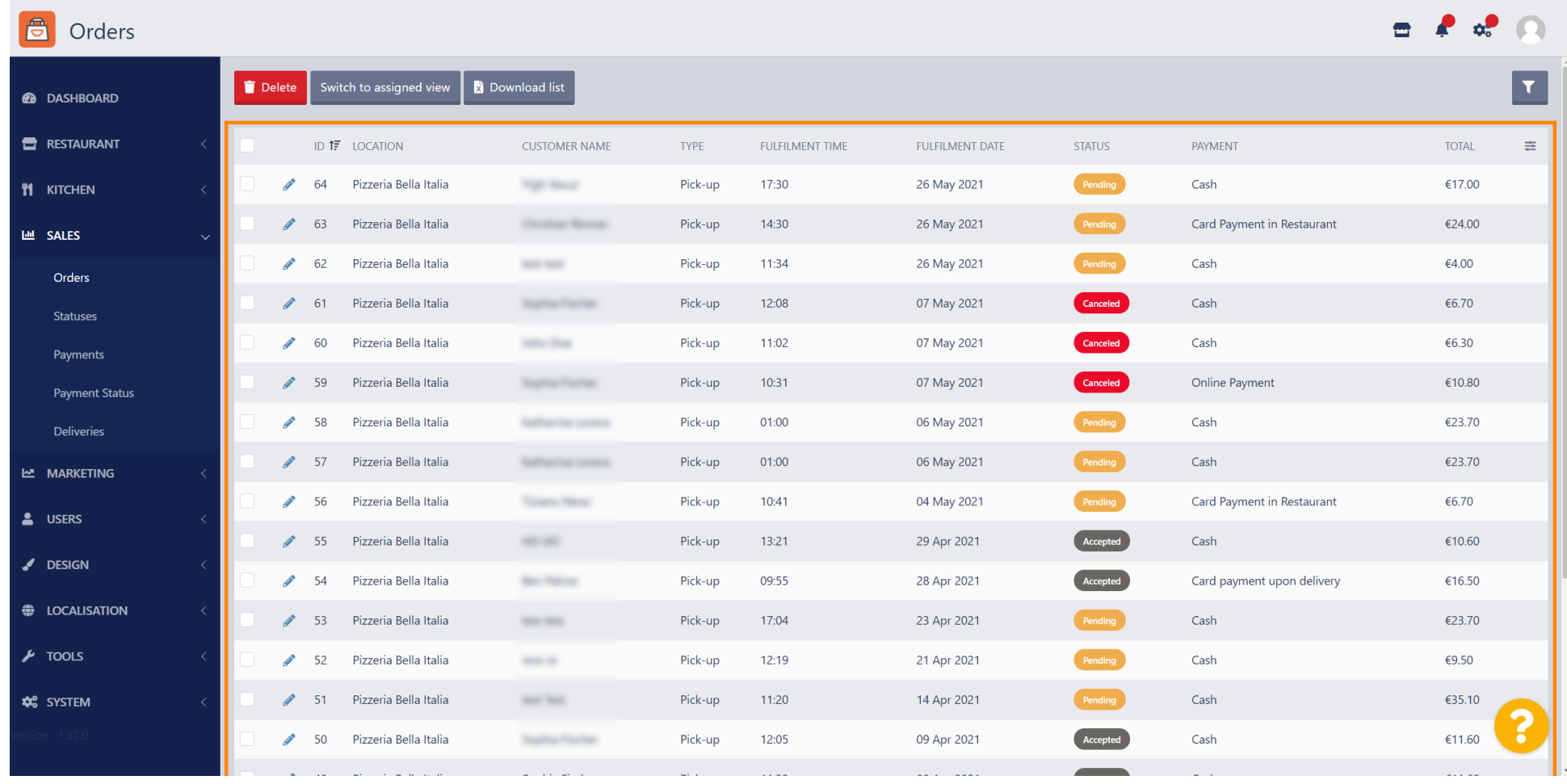

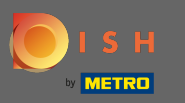

 $\boldsymbol{0}$ 

# A rendelések szűrhetők. A különböző szűrési lehetőségek megnyitásához kattintson a szűrő ikonra .

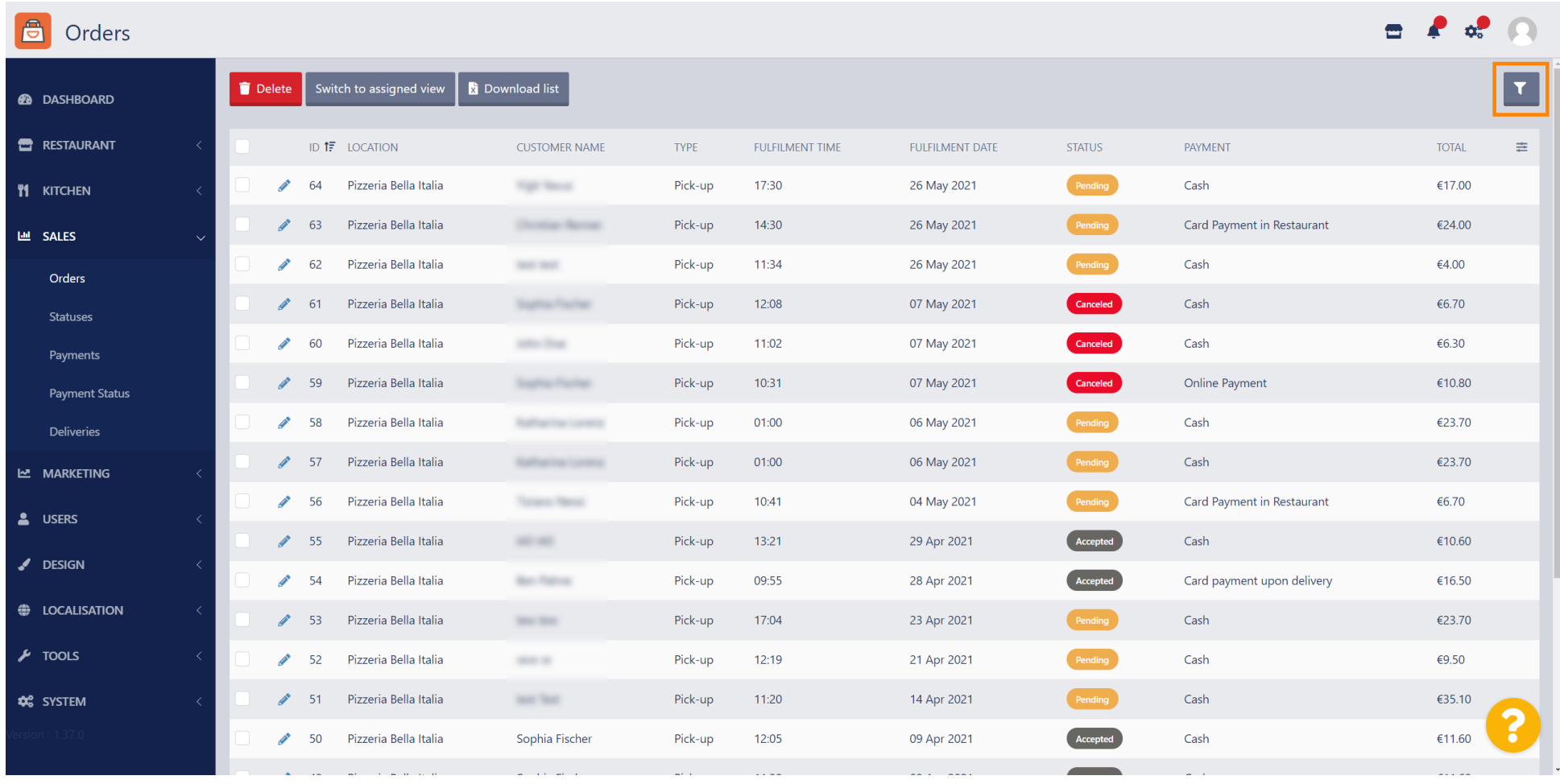

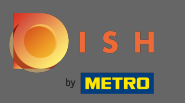

### Számos szűrő választható az eredmények meghatározásához.  $\odot$

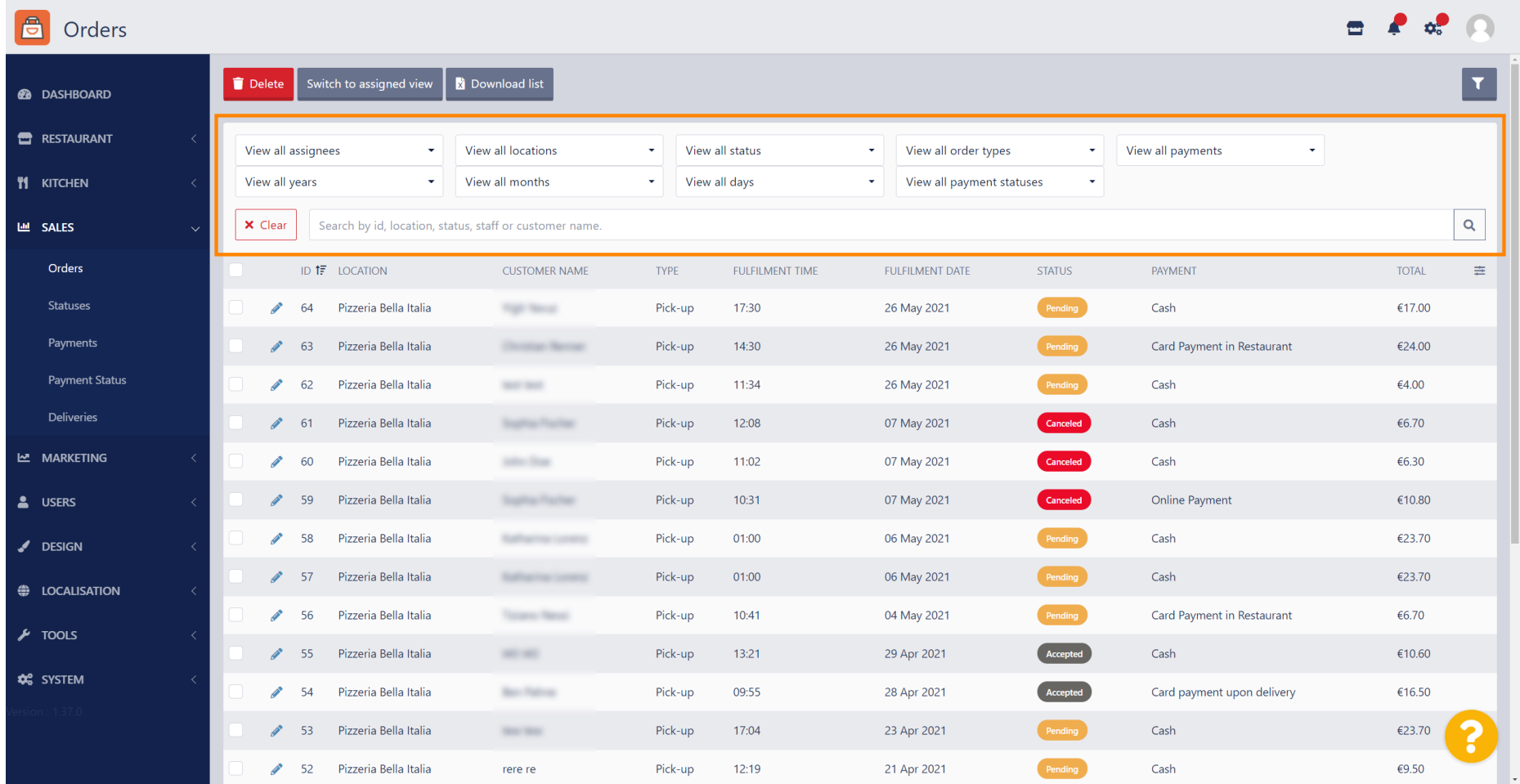

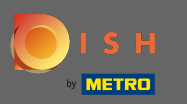

### Egy adott időszakra vonatkozó összes rendelés megtekintéséhez válassza ki a kívánt évet.  $\boldsymbol{0}$

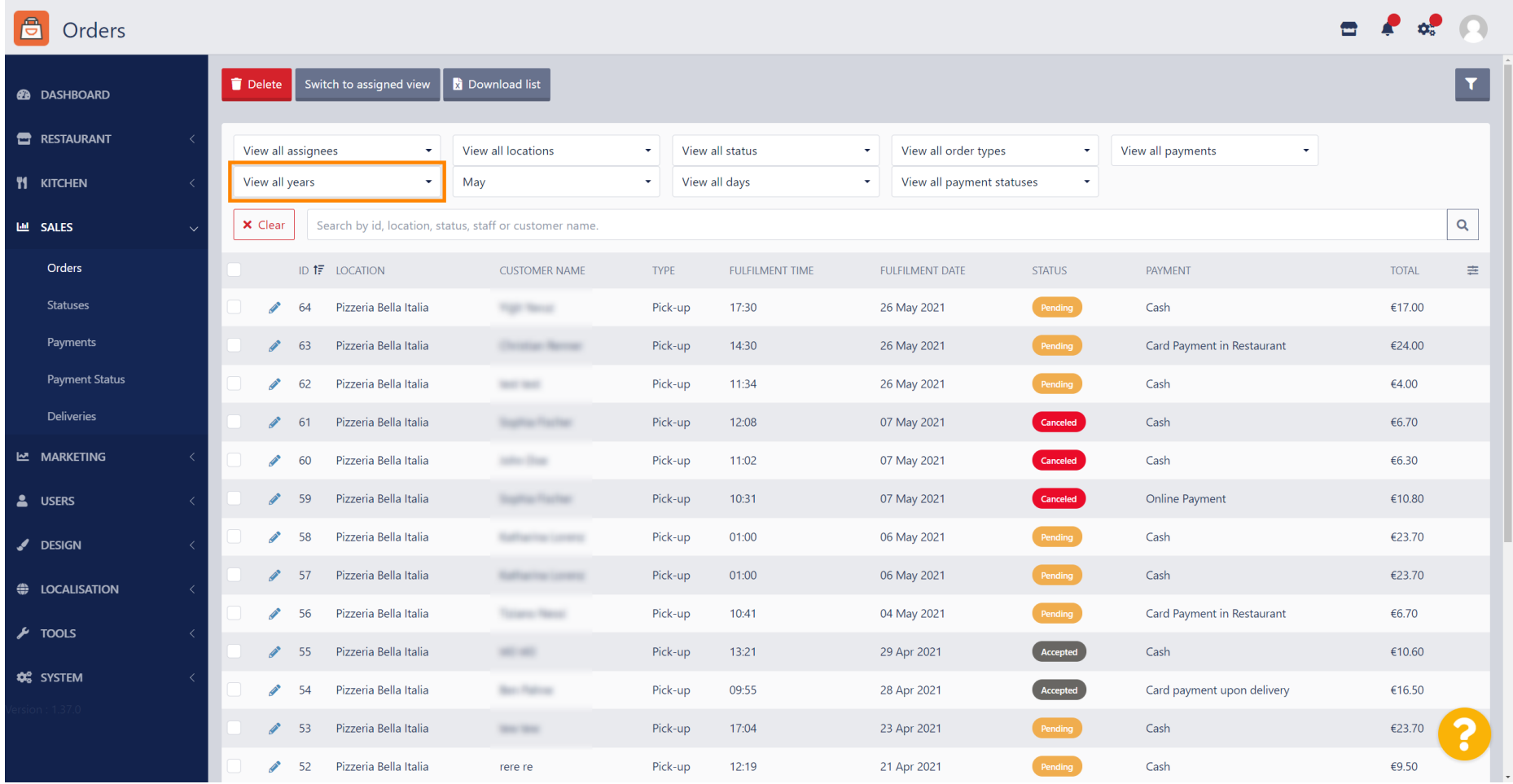

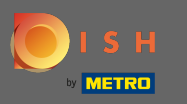

### Folytassa a megjeleníteni kívánt hónap kiválasztásával.  $\boldsymbol{0}$

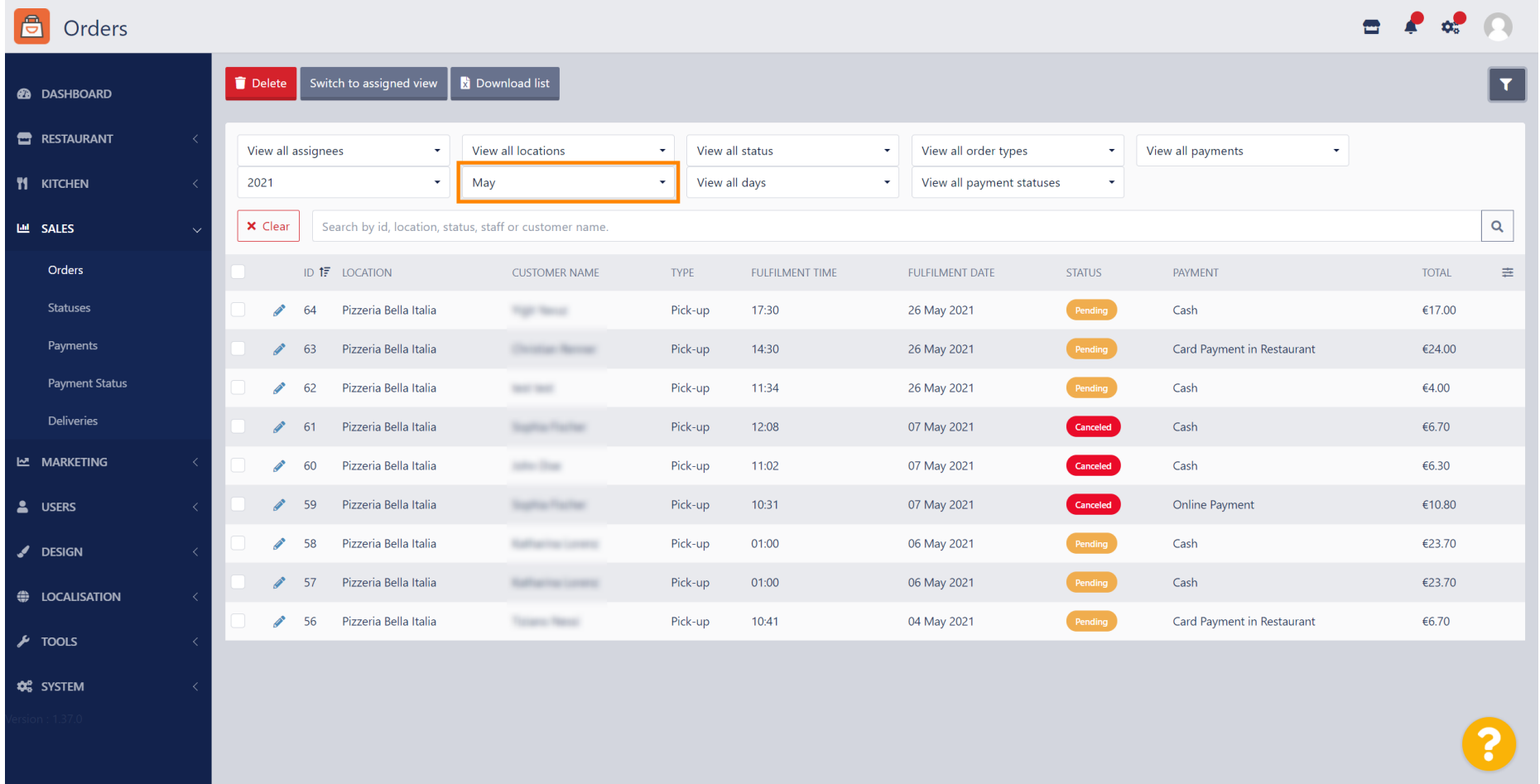

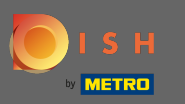

### Az eredmény CSV-fájlként exportálható. Ehhez kattintson a letöltési listára .  $\boldsymbol{0}$

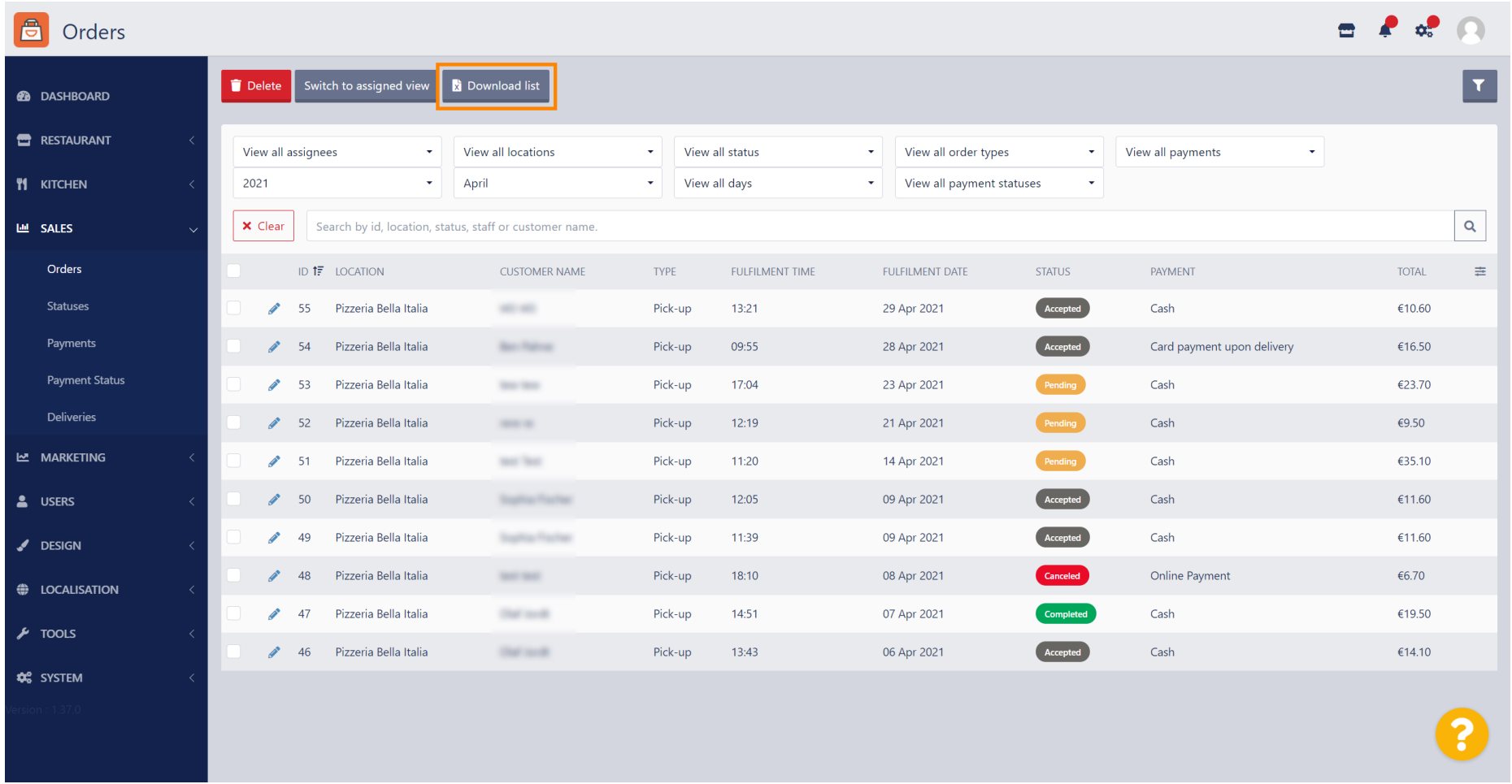

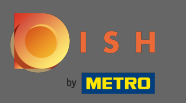

#### Ez az. Sikeresen megtekintette rendelését, kiszűrte és exportálta az eredményeket.  $\bigcirc$

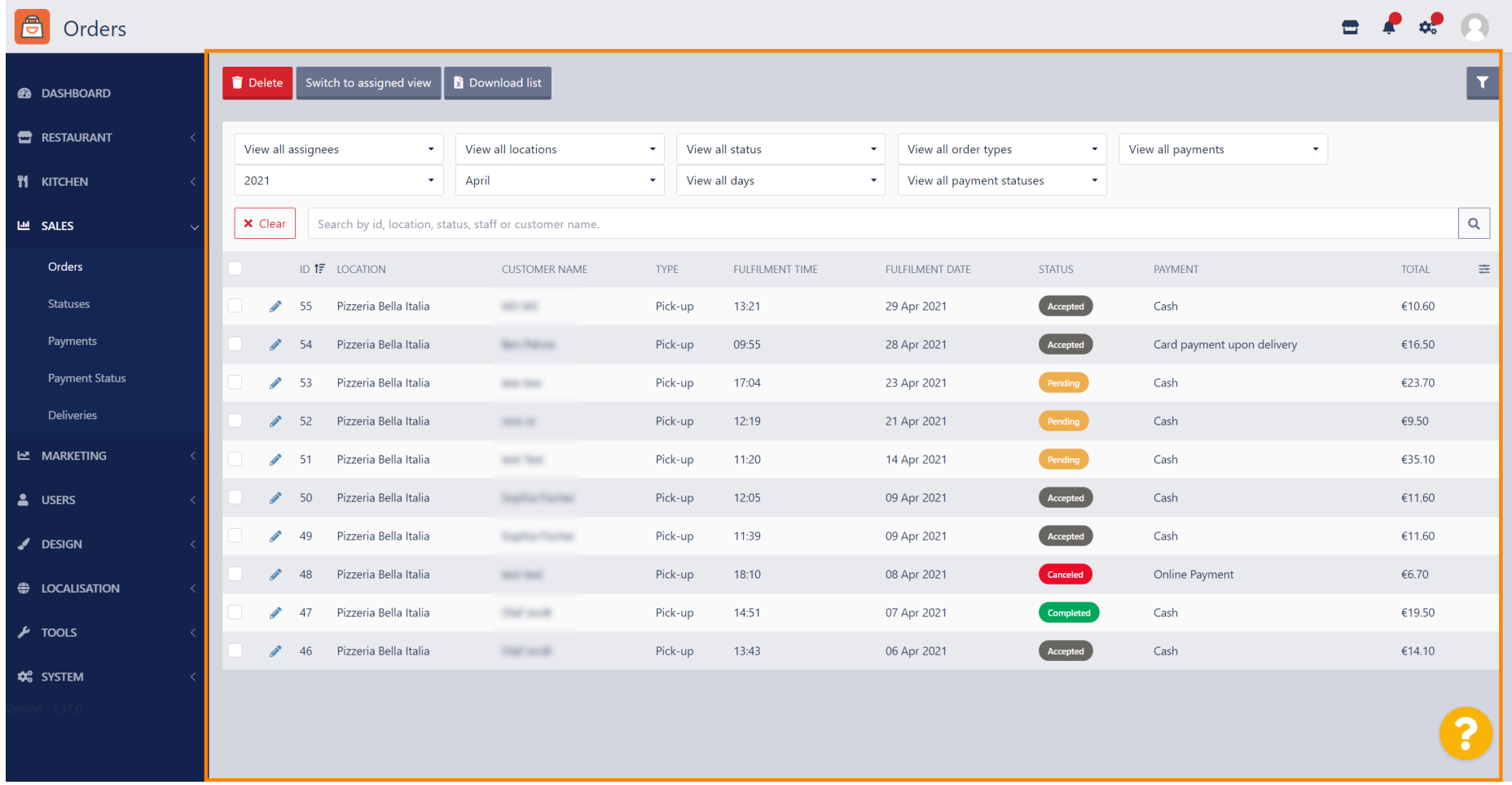